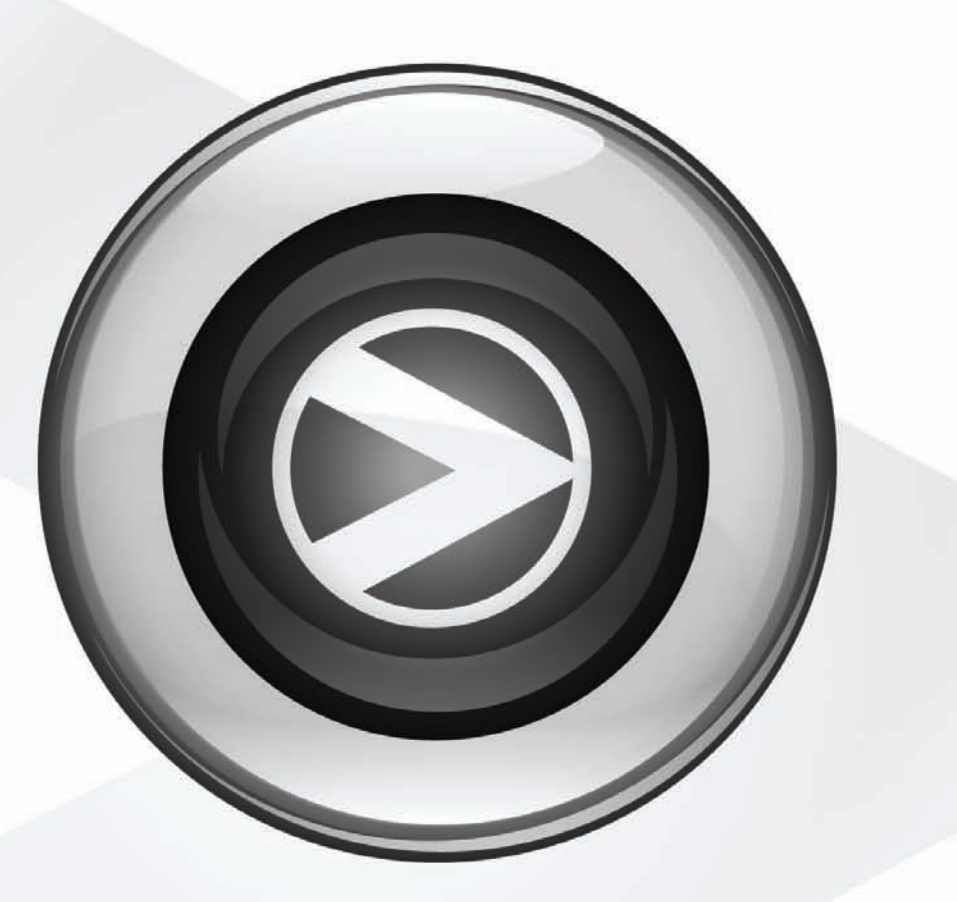

# Présentation de Pro Tools

Pro Tools® M-Powered™ Essential

Version 8.0.2

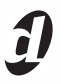

# Bienvenue dans Pro Tools M-Powered Essential

Lisez ce guide si vous ne connaissez pas encore Pro Tools® ou si vous débutez dans la création musicale. Vous y trouverez de rapides exemples qui vous aideront à enregistrer, composer, mixer et produire votre musique dans Pro Tools.

Question : avez-vous déjà installé Pro Tools ? Si ce n'est pas le cas, suivez les instructions du guide *Essential Quick Setup* ou celles, plus détaillées, du guide *Essential User Guide* pour installer votre logiciel Pro Tools® M-Powered™ Essential. Pour obtenir des instructions sur l'installation de votre interface M-Audio, suivez celles qui ont été fournies avec celle-ci.

 $\forall$  Installez les pilotes matériels et connectez l'interface avant d'installer Pro Tools.

*L'assistance pour Pro Tools M-Powered Essential est disponible uniquement à partir du forum Digidesign*® *User Conference (DUC) et via le service de support de Digidesign en remplissant le formulaire en ligne. Rendez-vous sur la page suivante : http://duc.digidesign.com ou http://www.digidesign.com/tsr*

### Connectez un casque ou des enceintes

Pour entendre votre musique, vous devez avoir connecté un casque ou des haut-parleurs à votre interface M-Audio.

*Pour obtenir des instructions détaillées sur la connexion de votre interface M-Audio à un casque ou à des haut-parleurs, suivez celles qui ont été fournies avec celle-ci.* 

# Ecoute d'une chanson de démonstration

Pour une prise en main rapide, vous pouvez utiliser les chansons de démonstration de votre choix fournie avec Pro Tools afin de découvrir tout ce que vous pourrez bientôt faire avec Pro Tools. Elles contiennent également des sons que vous pourrez écouter afin de tester votre casque ou vos haut-parleurs. Ces chansons de démonstration sont téléchargées automatiquement dans votre système lors de l'installation de Pro Tools M-Powered Essential.

#### Pour ouvrir une chanson de démonstration :

1 Assurez-vous que votre interface M-Audio est connectée à votre ordinateur et qu'elle est sous tension.

2 Pour exécuter Pro Tools M-Powered Essential, cliquez sur son icône dans la barre des applications (Mac) ou cliquez deux fois sur son icône sur le bureau (Windows).

3 Dans le menu File, sélectionnez Open et accédez à l'emplacement par défaut des chansons de démonstration. Vous pouvez les trouver aux emplacements suivants :

Mac Applications/Digidesign/Pro Tools/Pro Tools Essential Demos

Windows C:\Program Files\Digidesign\Pro Tools\Pro Tools Essential Demos

*Vous y trouverez "Filtered Dream Essential" et bien d'autres chansons de démonstration géniales comme "Be There" (voix d'homme avec une version produite complète et une version de base), "Salvation Essential" (voix de femme) et "Essential Loop Demos" (pistes instrumentales basées sur le contenu de boucles inclus).*

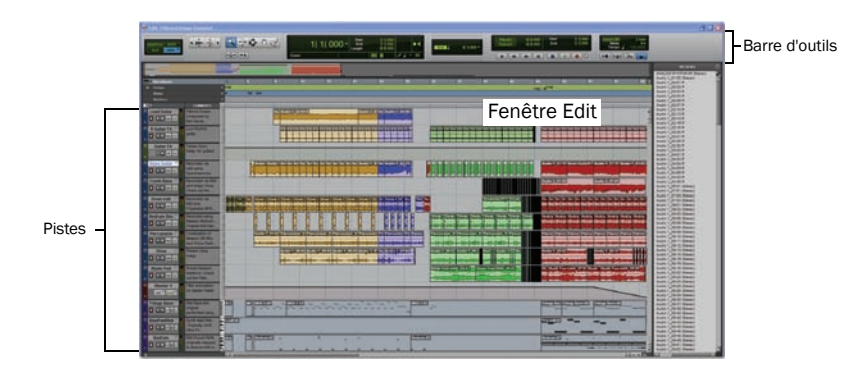

#### <span id="page-3-0"></span>Lecture et écoute

#### Pour lire une chanson de démonstration :

1 Sur votre interface M-Audio, réduisez le niveau d'enregistrement du casque ou des haut-parleurs le plus possible afin de vous assurer que le volume est suffisamment bas.

*Pour obtenir des informations supplémentaires sur les connexions et le contrôle du volume du casque ou des haut-parleurs, reportez-vous aux instructions spécifiques aux interfaces fournies avec ces derniers.*

2 Pour démarrer et arrêter Pro Tools, appuyez sur la barre d'espace ou cliquez sur les boutons Play et Stop à l'écran. Ces boutons se trouvent en haut de la fenêtre Edit, et vous pouvez aussi les afficher dans leur propre fenêtre Transport en choisissant Window > Transport.

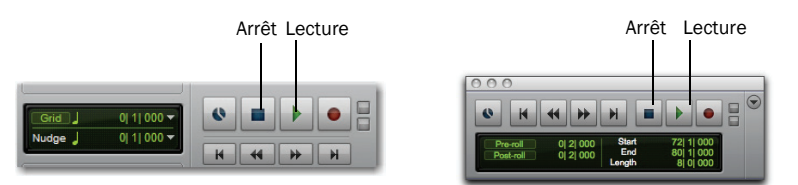

*Boutons Stop et Play dans les barres d'outils des fenêtres Edit (à gauche) et Transport (à droite)*

3 Pendant la lecture de la session, montez progressivement le volume de votre interface M-Audio.

4 Explorez l'interface de Pro Tools pendant la lecture de la démo : utilisez les boutons de zoom et d'affichage des pistes pour voir individuellement les différentes pistes.

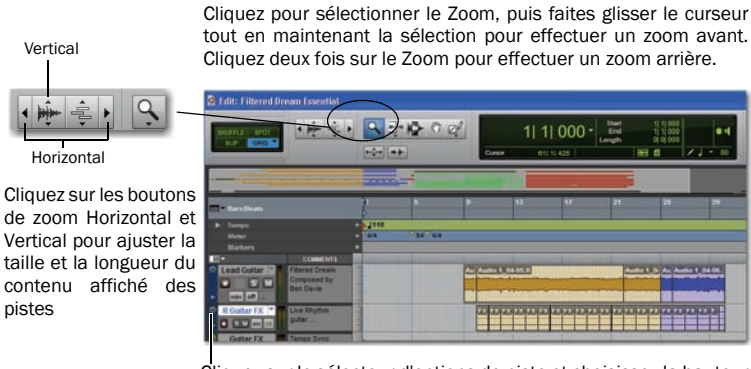

Cliquez sur le sélecteur d'options de piste et choisissez la hauteur à afficher

5 Cliquez ensuite dans le menu Window et choisissez Mix (Window > Mix). La fenêtre Mix affiche les pistes sous forme de canaux verticaux.

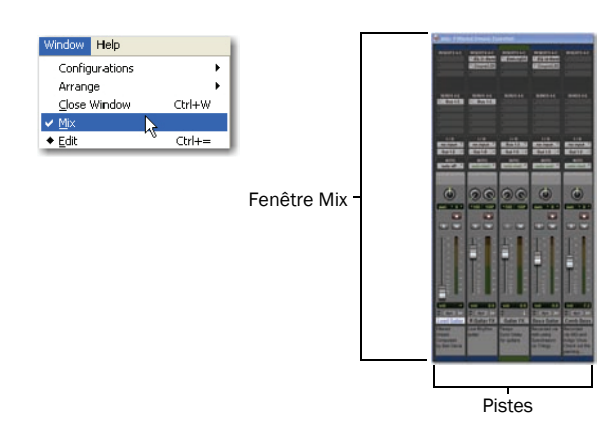

Les fenêtres Edit et Mix constituent l'espace de travail principal de Pro Tools. Dans ce guide, vous verrez des exemples d'utilisation de ces deux fenêtres pour différents types de travail de production.

6 Appuyez sur la barre d'espace ou cliquez sur le bouton d'arrêt pour interrompre la lecture.

- 7 Pour fermer la chanson de démonstration, choisissez File > Close Session.
- *Les chansons de démonstration sont de bons exemples de projets terminés qui ont été arrangés, édités et mixés. Il n'est pas nécessaire d'ouvrir à nouveau les chansons de démonstration pour suivre les étapes décrites dans ce guide, mais il peut être utile de s'y référer par la suite, après avoir découvert les principales fonctions de Pro Tools. Pour revenir aux chansons de démonstration ou toute session récente, cliquez sur File > Recent et choisissez la chanson de démonstration (si elle figure encore parmi les sessions récemment ouvertes), ou cliquez sur File > Open pour la sélectionner.*

## Importation d'un enregistrement à partir d'un CD

Cette section explique comment créer une *session* dans Pro Tools, puis *importer* un enregistrement à partir d'un CD. Il est possible à tout moment de créer une nouvelle session, soit au démarrage de Pro Tools, soit par la suite.

#### Pour créer une session :

- 1 Si une session est actuellement ouverte, fermez-la en choisissant File > Close.
- 2 Choisissez ensuite File > New Session.

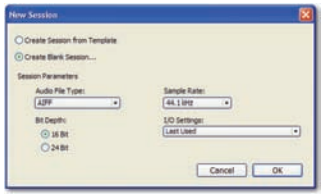

*Boîte de dialogue New Session*

3 Dans la boîte de dialogue New Session, choisissez Create a Blank Session et cliquez sur le bouton OK.

4 Dans la boîte de dialogue Name the Session, choisissez le chemin d'enregistrement de la session, nommez celle-ci et cliquez sur Save.

5 Pro Tools ouvre la nouvelle session. Choisissez Window > Edit : la fenêtre Edit apparaît. Elle offre l'aspect général suivant :

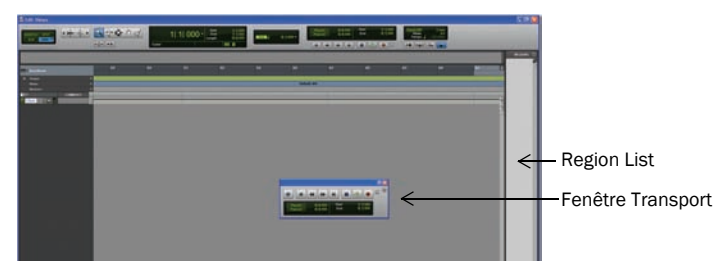

*Fenêtre Edit, avec la fenêtre Transport en avant-plan*

#### Pour importer un enregistrement à partir d'un CD :

1 Insérez le CD source dans le lecteur de CD/DVD de l'ordinateur.

2 Dans Pro Tools, ouvrez le navigateur de l'espace de travail en sélectionnant Window > Workspace.

3 Dans le navigateur de l'espace de travail, cliquez sur l'icône de développement/réduction du CD audio pour afficher son contenu.

4 Cliquez sur un enregistrement sur le CD pour le sélectionner.

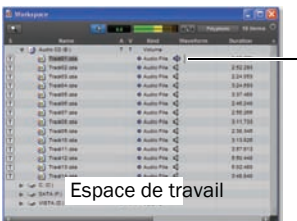

*Conseil : pour écouter l'enregistrement sélectionné, cliquez sur l'icône de haut-parleur. Appuyez ensuite sur la barre d'espace pour arrêter.*

5 Faites glisser l'élément à partir de l'espace de travail et déposez-le dans la zone ouverte de la fenêtre Edit ; Pro Tools crée une nouvelle piste audio contenant la chanson. La chanson s'affiche alors dans la nouvelle piste là où vous relâchez la souris.

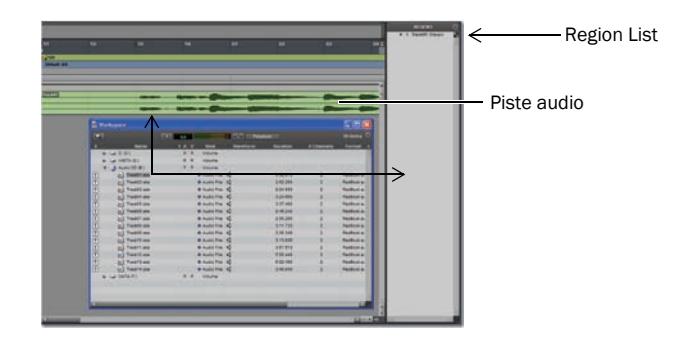

Vous pouvez également faire glisser des éléments de l'espace de travail, les déposer dans la liste de régions, puis les faire glisser ultérieurement dans la zone de piste. Cela permet de créer un ensemble de pistes audio (régions) pour une utilisation ultérieure dans différentes pistes ou dans la même piste.

6 Fermez le navigateur de l'espace de travail, puis appuyez sur la barre d'espace pour débuter la lecture de l'enregistrement dans Pro Tools (voir ["Lecture et écoute", page 4](#page-3-0)).

#### Modification d'un enregistrement

Dans cet exemple, nous allons procéder à une modification simple pour changer le point de départ d'un enregistrement. Pour ce faire, nous utiliserons un enregistrement dans lequel le batteur donne le tempo ("1...2...1.2.3...") avant le début du morceau. Voici l'aspect de l'enregistrement dans Pro Tools.

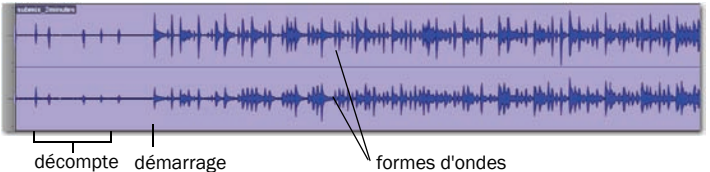

Les deux *formes d'onde* affichées permettent de visualiser les différentes sections. Cette possibilité de visualisation du son dans Pro Tools permet de supprimer rapidement le décompte en "rognant" le début de l'enregistrement.

#### Pour rogner le début de l'enregistrement :

1 Cliquez sur l'outil Trim dans la barre d'outils pour le sélectionner.

2 Cliquez sur l'enregistrement après le décompte et avant le début du morceau (le curseur affiche alors l'icône de rognage). Si nécessaire, déplacez le point de coupe vers la droite ou la gauche.

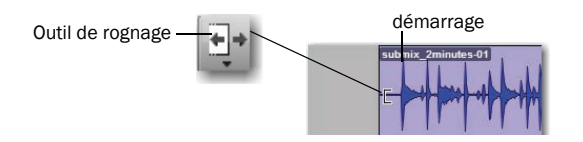

3 Pour information : il est possible par la suite de supprimer ce rognage du son en cliquant sur le point de départ et en le faisant glisser à nouveau tout à gauche à l'aide de l'outil Trim. Vous constaterez que la partie supprimée (le décompte) existe encore. Ce petit exemple démontre les capacités de modification *non destructive* de Pro Tools.

# Création d'une composition avec des boucles

Cette section indique comment créer une composition simple à l'aide de boucles audio.

*Les boucles sont des fichiers audio avec des performances musicales destinées à être répétées afin de créer des sections faisant partie d'une composition. Il peut s'agir de fichiers WAV ou AIF.*

#### Pour importer les boucles audio :

1 Si le navigateur Pro Tools Essential Loops n'est pas déjà ouvert, sélectionnez Window > Workspace pour ouvrir le navigateur de l'espace de travail. Dans le navigateur de l'espace de travail, recherchez l'emplacement par défaut des boucles. Vous pouvez les trouver aux emplacements suivants :

Mac Applications/Digidesign/Pro Tools/Pro Tools Essential Loops

Windows C:\Program Files\Digidesign\Pro Tools\Pro Tools Essential Loops

- 2 Cliquez sur l'icône Développer/Réduire du dossier Audio pour afficher les fichiers.
- 3 Cliquez pour sélectionner la boucle à prévisualiser.

4 Cliquez sur le bouton Preview pour écouter la boucle sélectionnée. Assurez-vous que le bouton Audio Files Conform to Session Tempo est toujours en surbrillance. Cela permet de s'assurer que le fichier peut être conformé au tempo de la session tempo qui est de 120 BPM par défaut.

Vous pouvez également cliquer sur l'icône de haut-parleur pour écouter une boucle. Cliquez autour de différentes zones du fichier de forme d'onde pour écouter différentes parties de la boucle (près du début, du milieu ou de la fin par exemple).

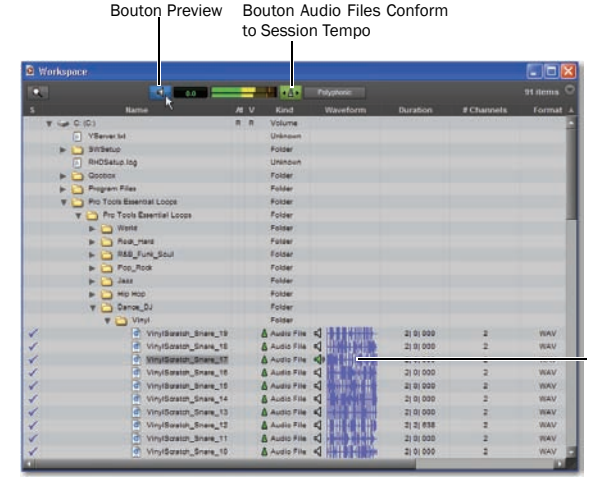

*Conseil : la collection de boucles propose de nombreux styles musicaux. Dans chaque dossier se trouvent des dossiers supplémentaires contenant les instruments correspondant à un style donné. Vous pouvez expérimenter, vous amuser et créer des combinaisons musicales uniques.*

Aperçu de boucle

*Aperçu d'une boucle dans un navigateur d'espace de travail*

5 Faites glisser l'élément à partir de l'espace de travail et déposez-le dans la zone ouverte de la fenêtre Edit ; Pro Tools crée une nouvelle piste audio contenant la boucle. Assurez-vous de faire glisser la boucle à l'extrême gauche de la zone ouverte (de sorte que l'audio commence au début de la nouvelle piste *et* sur le tempo).

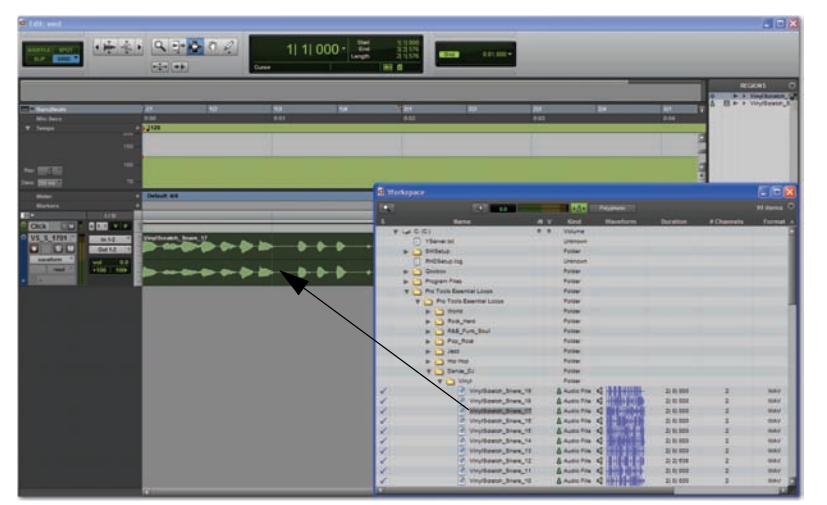

*Glisser-déposer d'un fichier de boucle à partir d'un navigateur d'espace de travail dans la liste des pistes*

6 Réduisez le navigateur de l'espace de travail, puis appuyez sur la barre d'espace pour débuter la lecture de la boucle dans Pro Tools.

7 Dans la fenêtre Edit, créez quelques pistes supplémentaires en y déposant des boucles supplémentaires. Le cas échéant, utilisez le sélecteur afin de déplacer les nouvelles boucles, pour qu'elles démarrent toutes sur le tempo.

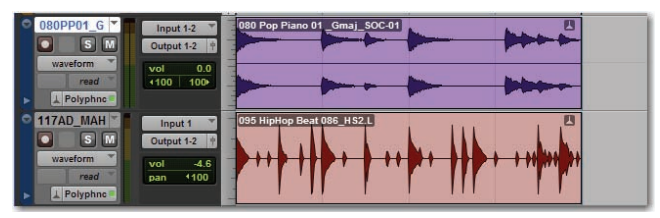

*Déplacement de nouvelles boucles à l'extrême gauche de la piste*

#### Changement de tempo

Il est possible d'accélérer ou ralentir le *tempo* de la session.

#### Pour régler le tempo :

1 Choisissez View > Rulers > Tempo. Regardez l'emplacement où apparaît le mot "Tempo" dans la fenêtre Edit. Cliquez sur le symbole plus (+) qui apparaît à côté de ce mot. Tapez ensuite le tempo désiré dans la boîte de dialogue Tempo Change et cliquez sur OK.

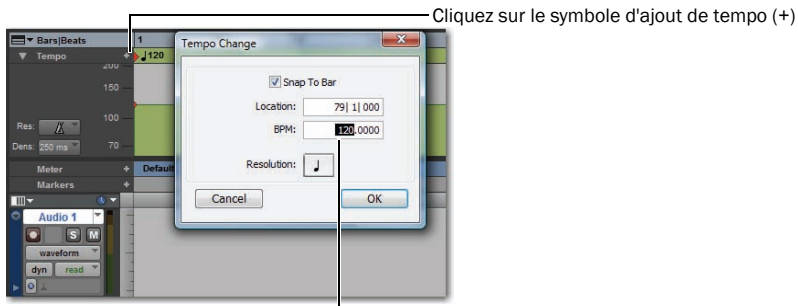

Le tempo par défaut est à 120 battements/minute

2 Appuyez sur la barre d'espace ou cliquez sur le bouton Play pour écouter vos données audio à une vitesse différente. Appuyez à nouveau sur la barre d'espace ou cliquez sur Stop une fois l'écoute terminée.

3 Vous pouvez essayer différents tempos de session sur votre composition.

#### Duplication d'une boucle

Il est très facile de répéter les boucle, afin de créer une composition plus longue à partir d'une boucle.

#### Pour créer des compositions plus longues avec une boucle :

- 1 Sélectionnez la boucle (ou la région) que vous souhaitez dupliquer.
- 2 Sélectionnez Edit > Duplicate. Les données sont placées immédiatement après le point de fin de la boucle.

*Appuyez sur Ctrl+D (Windows) ou Pomme+D (Mac) pour dupliquer les boucles (ou régions) sélectionnées.*

3 Appuyez sur la barre d'espace ou cliquez sur le bouton Play pour lire la nouvelle composition. Appuyez à nouveau sur la barre d'espace ou cliquez sur Stop une fois l'écoute terminée.

| <b>D</b> VS_S_1701<br>$S$ M | $ln 1-2$<br>Out 1-2      | <b>Examples catch share with HOME WAY IS cratch space and working to the contract of the contract of the contract of the contract of the contract of the contract of the contract of the contract of the contract of the contrac</b> |
|-----------------------------|--------------------------|----------------------------------------------------------------------------------------------------|
| waveform<br>read            | vol<br>00<br>+100<br>100 | pany W 1 1 Ing a string and We W 1 Ing a string and a string to 1 Ing a string                                                                                                    |

*Lecture d'une série de boucles dupliquées dans une piste audio*

# Enregistrement

Cette section explique comment connecter un microphone et enregistrer de la voix ou un instrument. Dans la dernière section, vous avez importé une chanson à partir d'un CD. Une fois familiarisé avec l'utilisation d'un microphone dans cette section, vous pourrez vous enregistrer en train de chanter sur une chanson que vous aimez.

#### Connexion d'un microphone

#### Pour connecter un microphone :

Branchez un micro dans l'une des entrées Mic de votre interface M-Audio.

*Pour de plus amples informations, reportez-vous aux instructions fournies avec votre interface M-Audio.* 

#### Création d'une piste

Les *pistes* de Pro Tools permettent d'enregistrer et modifier les données audio, MIDI et autres dans le cadre d'une session. Avant d'enregistrer, vous devez créer une ou plusieurs pistes.

#### Pour préparer une piste audio à l'enregistrement :

1 Dans une session Pro Tools, choisissez Track > New.

2 Pour enregistrer à partir d'un seul micro ou instrument (comme dans cet exemple), choisissez l'option 1 Mono Audio Track dans la boîte de dialogue New Track, et cliquez sur Create.

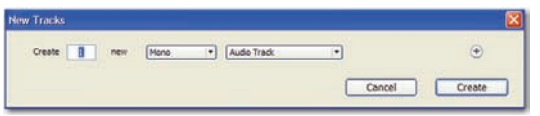

#### *Création d'une piste audio mono*

Pour enregistrer à partir de deux entrées à la fois, créez une ou deux pistes, selon ce que vous avez connecté et ce que vous voulez enregistrer:

• Pour enregistrer deux sources différentes (par exemple un micro et une guitare électrique), créez deux pistes audio *Mono*. Les deux signaux d'entrée seront ainsi enregistrés simultanément, puis montés, traités et mixés séparément.

– ou –

- Pour enregistrer à partir d'une source stéréo (par exemple un clavier stéréo ou les sorties gauche et droite d'une table de mixage), créez une piste audio *Stéréo*.
- 3 Pour vérifier que la fenêtre Mix est ouverte, sélectionnez Window > Mix.

4 Au milieu de la voie de la nouvelle piste, notez l'emplacement du message "In 1 (Mono)." Il indique le canal d'entrée (Input 1 ou Input 2) affecté à cette piste. (Pour utiliser un autre canal d'entrée, cliquez sur le sélecteur de chemin d'entrée et choisissez un autre canal.)

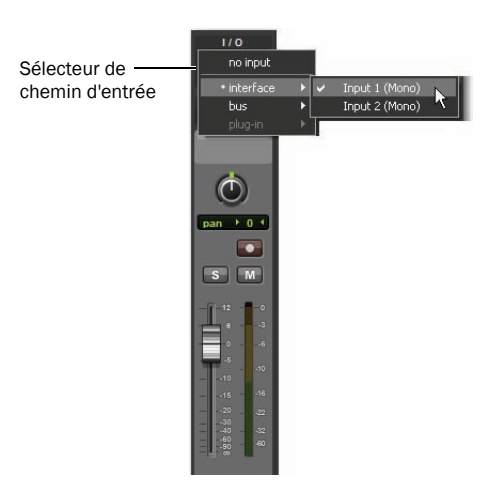

#### Enregistrement sur une piste

#### Pour enregistrer une piste audio :

1 Cliquez sur le bouton d'enregistrement de la piste.

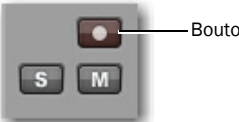

Bouton d'enregistrement

#### *Activation du mode d'enregistrement d'une piste dans la fenêtre Mix*

2 Chantez dans le micro et surveillez le vumètre de la piste dans Pro Tools tout en réglant le gain à l'aide du potentiomètre de l'interface M-Audio. Vous pouvez ainsi écouter le signal d'entrée pour régler les niveaux. Ne déplacez pas le potentiomètre affiché pour tenter d'ajuster le niveau d'entrée car cela n'aura aucun effet ; il ne sert qu'à définir le niveau de lecture. Tournez-le dans le sens horaire jusqu'à ce que le vumètre à l'écran soit vert la plupart du temps, ou jaune pour les passages les plus forts.

- Si le vumètre monte dans le rouge, le gain est trop élevé : diminuez-le à l'aide du potentiomètre de gain.
- Si le vumètre n'affiche que du vert épisodiquement, le gain est trop faible.

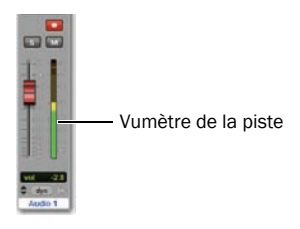

3 Dans la barre d'outils (ou dans la fenêtre Transport), cliquez sur le bouton de retour à zéro pour revenir au début de la session, puis cliquez sur le bouton d'enregistrement. Cette action indique à Pro Tools que vous êtes satisfait des niveaux et prêt à enregistrer (considérez ce bouton comme un "master" d'activation de l'enregistrement).

Retour à zéro Lecture Enregistrement

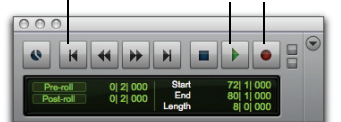

4 Choisissez Window > Edit pour observer le déroulement de l'enregistrement.

5 Lorsque vous êtes prêt à commencer l'enregistrement, cliquez sur le bouton de lecture ou appuyez sur la barre d'espace. Pour arrêter, appuyez sur la barre d'espace ou cliquez sur le bouton d'arrêt. Voici l'aspect de Pro Tools après l'enregistrement d'une piste et l'arrêt du transport.

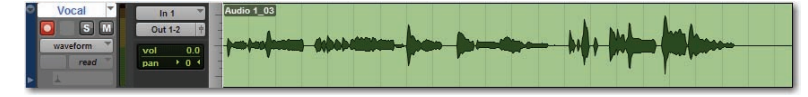

*Arrêt du transport lors de l'enregistrement d'une piste*

 *Si vous souhaitez utiliser un métronome, consultez la section ["Utilisation du métronome", page 14](#page-13-0).*Ÿ

#### Ecoute de l'enregistrement

#### Pour lire une piste enregistrée :

- 1 Cliquez à nouveau sur le bouton d'enregistrement de la piste pour arrêter le mode enregistrement.
- 2 Pour lancer la lecture, cliquez sur le bouton de lecture de la fenêtre Transport ou appuyez sur la barre d'espace.
- 3 Pour arrêter, appuyez sur la barre d'espace ou cliquez sur le bouton d'arrêt.

#### Enregistrement de pistes supplémentaires

#### Pour enregistrer une autre piste :

- 1 Créez une piste audio mono en choisissant Track > New.
- 2 Dans la nouvelle piste audio, cliquez sur le sélecteur d'entrée et choisissez la même entrée (In 1) que précédemment.
- 3 Cliquez ensuite sur le bouton d'enregistrement de cette piste, tout comme pour la première.

4 Dans la fenêtre Transport, cliquez sur le bouton de retour à zéro pour revenir au début de la session, puis cliquez sur le bouton d'enregistrement (qui se met alors à clignoter) pour préparer Pro Tools à l'enregistrement. Lorsque vous êtes prêt à commencer l'enregistrement, cliquez sur le bouton de lecture ou appuyez sur la barre d'espace.

5 Appuyez à nouveau sur la barre d'espace pour interrompre la lecture.

# <span id="page-10-0"></span>Utilisation d'un instrument virtuel

Cette section explique comment utiliser Structure Essential, un *plug-in* qui permet de créer des rythmes et de composer de la musique.

#### Plug-in d'instrument virtuel Structure Essential

Le plug-in Structure Essential est un *instrument virtuel*, ce qui signifie qu'il permet de *produire* des sons. Il est installé automatiquement lors de l'installation. Voici comment utiliser ses nombreux instruments, effets sonores et autres sons de haute qualité.

#### Configuration d'une piste

Pour ajouter Structure Essential à vos sessions, insérez-le dans un type de piste spécifique appelé *piste d'instrument*.

#### Pour créer une piste d'instrument pour Structure Essential :

1 Cliquez sur Track > New. Dans la boîte de dialogue New Track, cliquez sur le menu déroulant indiquant Mono et choisissez Stereo, puis sur le menu déroulant indiquant Audio Track et choisissez Instrument Track. Ne modifiez pas les autres paramètres et cliquez sur Create.

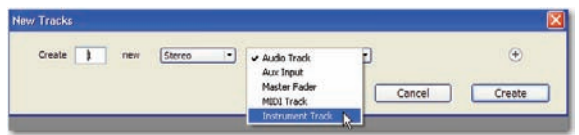

*Création d'une piste d'instrument stéréo*

2 Pour afficher la fenêtre Mix, choisissez View > Mix Window.

3 Cliquez sur le sélecteur d'insert de piste en haut de la piste de l'instrument et choisissez Structure Essential Instrument dans le sous-menu Instrument.

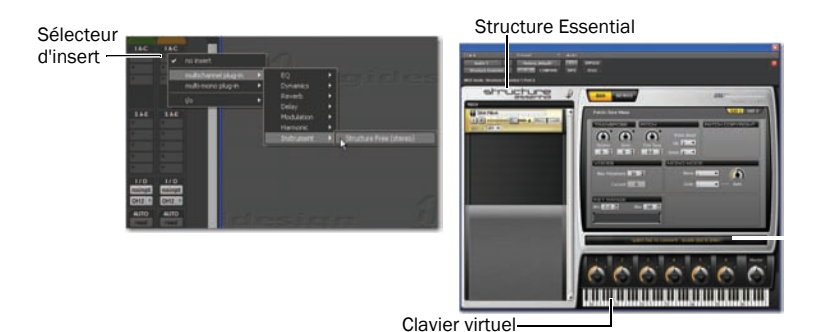

*Insertion de Structure Essential dans une piste d'instrument stéréo*

4 Vous pouvez lire Structure Essential et écouter les sons en cliquant sur le clavier virtuel.

*Observez les notes grisées du clavier virtuel qui figurent sur certains patchs. Les notes grisées ne disposent d'aucun son associé.*

5 Jouez des notes sur votre clavier virtuel à l'aide de la souris. Si tout s'est bien passé, vous devriez entendre un signal émis par le patch sinusoïdal par défaut (qui figure en haut de la liste de patchs).

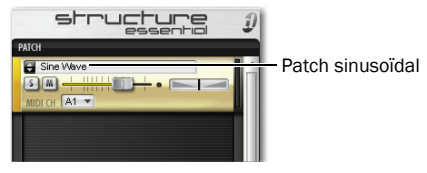

*Patch sinusoïdal par défaut*

#### Chargement d'un patch

Nous allons maintenant charger un son. Vous pouvez charger les patchs à l'aide du menu Patch.

1 Allez à l'icône en forme de double flèche et cliquez sur Structure Essential à partir du menu. Sélectionnez un patch à partir de la liste des patchs ; chaque patch représente un instrument qu'il est possible de lire. Les patchs sont des fichiers de paramétrage préconfigurés qui permettent de voir aisément toutes les possibilités d'un plug-in.

#### 2 Cliquez sur le clavier virtuel pour écouter le son.

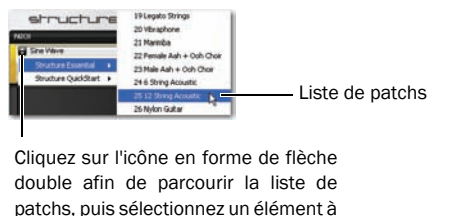

partir de la liste.

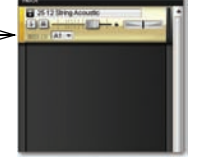

- 3 Pour produire de la musique, effectuez l'une des opérations suivantes :
	- Si vous disposez d'un contrôleur MIDI déjà connecté, vous pouvez vous enregistrer en cours de lecture de Structure Essential. Pour obtenir des informations et un rappel sur l'utilisation des boutons Record Enable et Record, consultez la section ["Composition avec un contrôleur MIDI", page 13.](#page-12-0)
	- ou –
	- Vous trouverez un exemple de composition sans contrôleur MIDI dans la section ["Création de rythmes et composition sans](#page-14-0)  [contrôleur MIDI", page 15.](#page-14-0)

# Utilisation d'un contrôleur ou d'un clavier MIDI pour composer

#### Qu'est-ce que MIDI ?

Les données MIDI (Musical Instrument Digital Interface) ne sont pas des données audio dans le sens où elles ne comportent pas de son, MIDI est un moyen de communication entre des appareils musicaux, par exemple des plug-in d'instruments virtuels, des contrôleurs et des séquenceurs MIDI.

Un contrôleur/clavier MIDI facilite la création d'enregistrements (ou séquences) MIDI. Pour créer un enregistrement MIDI, vous devez pouvoir déclencher les notes (ou autres données) d'un instrument MIDI (réel ou virtuel). Les instruments MIDI physiques sont connectés via des câbles MIDI aux entrées et sorties MIDI de votre interface audio ou MIDI. Des instruments MIDI virtuels sont insérés sous forme de plug-in dans les pistes d'instrument de Pro Tools et y sont accessibles directement.

Pour ce guide, nous allons nous concentrer sur Structure Essential, l'instrument virtuel fourni avec Pro Tools M-Powered Essential.

#### <span id="page-12-0"></span>Composition avec un contrôleur MIDI

Voici comment composer à l'aide d'un contrôleur ou d'un clavier MIDI.

#### Pour enregistrer une source MIDI sur une piste d'instrument :

1 Assurez-vous que votre clavier/contrôleur MIDI est connecté soit à une interface M-Audio avec des câbles MIDI ou directement à votre ordinateur par le biais d'un câble USB. Reportez-vous au *guide de votre interface* pour obtenir des informations détaillées sur la connexion de votre interface à votre ordinateur.

2 Répétez les étapes pour créer une piste d'instrument stéréo, puis insérez Structure Essential (reportez-vous à la section ["Utilisation d'un instrument virtuel", page 11\)](#page-10-0) dans celle-ci.

- 3 Sélectionnez un patch de basse.
- 4 Choisissez Options > MIDI Thru. (Vérifiez que l'option MIDI Thru est cochée, et sélectionnez-la si ce n'est pas cas.)
- 5 Cliquez sur le bouton d'enregistrement de la piste afin d'activer l'enregistrement MIDI pour la piste de l'instrument.

6 Dans la fenêtre Transport, cliquez sur le bouton de retour à zéro pour vous assurer que l'enregistrement commencera au début de la session. Vous pouvez également enregistrer une sélection de piste ou à partir de l'emplacement du curseur dans la fenêtre Edit.

7 Cliquez sur le bouton d'enregistrement.

8 Utilisez maintenant votre clavier ou contrôleur MIDI et écoutez le son de basse.

9 Lorsque vous êtes prêt à commencer l'enregistrement, cliquez sur le bouton de lecture ou appuyez sur la barre d'espace. Pour arrêter, appuyez sur la barre d'espace ou cliquez sur le bouton d'arrêt.

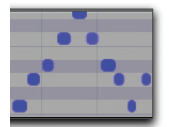

*Données MIDI de la piste d'instrument*

10 Cliquez à nouveau sur le bouton d'enregistrement de la piste pour désactiver l'enregistrement, et écoutez ce que vous venez d'enregistrer.

#### <span id="page-13-0"></span>Utilisation du métronome

Un *métronome* (piste de clics) permet de disposer d'une référence temporelle fixe pendant l'enregistrement. Pro Tools M-Powered Essential est fourni avec une piste de clics spécialisée nommée "Click" disposant du plug-in Click déjà inséré.

#### Pour utiliser une piste de métronome :

1 Pour afficher la fenêtre Mix, choisissez View > Mix Window.

2 En haut de la piste, sélectionnez le plug-in Click.

3 Dans la fenêtre du plug-in Click, cliquez dans le menu Librarian pour sélectionner un son. Vous pouvez choisir parmi divers sons de clic, dont cowbell (clochette), sidestick, etc.

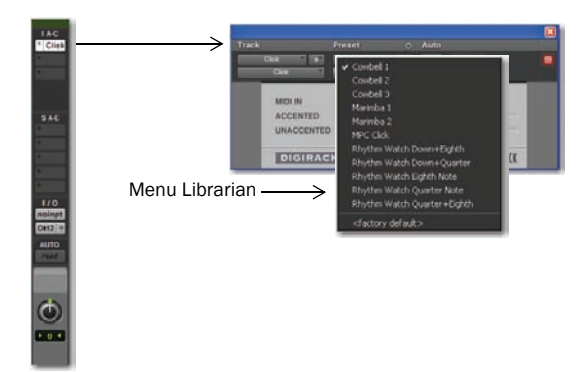

*Sélection d'un son pour la piste de clic*

- 4 Pour faire apparaître les commandes MIDI dans la fenêtre Transport, sélectionnez View > Transport > MIDI Controls.
- 5 Cliquez sur le bouton Metronome Click, qui est alors sélectionné en bleu.

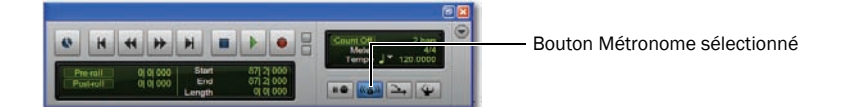

6 Pour écouter le son du métronome, cliquez sur le bouton de lecture dans la fenêtre Transport ou appuyez sur la barre d'espace.

#### <span id="page-14-0"></span>Création de rythmes et composition sans contrôleur MIDI

Pro Tools permet de créer des rythmes et de composer à l'aide d'une simple souris.

#### Pour créer des notes :

1 Fermez ou déplacez la fenêtre du plug-in Structure Essential, puis choisissez Window > Edit pour voir la piste Instrument dans la fenêtre Edit.

2 Cliquez sur l'outil Pencil dans la barre d'outils pour le sélectionner.

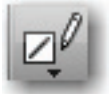

3 Dans la fenêtre Edit, sélectionnez Grid dans les boutons du mode d'édition.

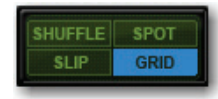

*Activation du mode Snap to Grid*

- *Assurez-vous d'avoir activé le mode Snap to Grid. Lorsque vous tracez vos notes de batterie (et autres) en mode Snap to Grid, elles sont dans le temps.*
- 4 Cliquez sur le sélecteur de vue de piste et sélectionnez le format Notes dans le menu.

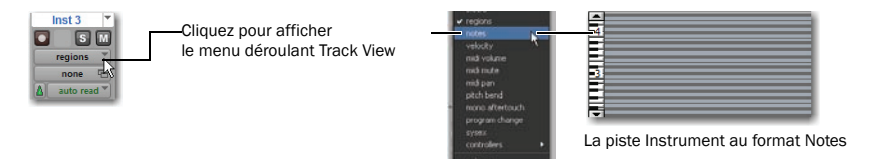

5 Cliquez maintenant dans la piste principale Instrument pour "crayonner" quelques notes.

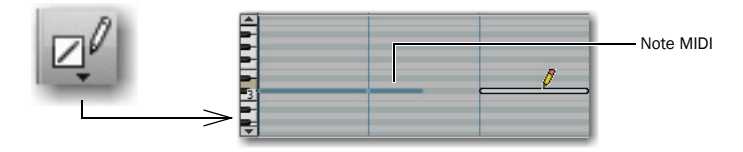

La petite barre horizontale créée à chaque clic de souris est une *note MIDI*. L'emplacement et la longueur de chaque note déterminent le moment d'apparition du son et sa durée.

6 Lorsque vous êtes prêt à écouter le motif de note que vous avez créé, modifiez le crayon en sélecteur dans la barre d'outils, cliquez sur la piste avant les premières notes, puis appuyez sur la barre d'espace.

#### Modification d'une note

Dans cet exemple, nous allons allonger une note.

#### Pour allonger une note MIDI :

1 Répétez les étapes pour créer une piste d'instrument stéréo, puis insérez Structure Essential (reportez-vous à la section ["Utilisation d'un instrument virtuel", page 11\)](#page-10-0) dans celle-ci.

2 Sélectionnez le patch de votre choix.

3 Cliquez sur l'outil Trim dans la barre d'outils (en haut de la fenêtre Edit) pour le sélectionner puis, dans la piste de l'instrument, cliquez sur le bord droit d'une note MIDI et faites glisser ce bord vers la droite pour allonger la note. Cette note reste sélectionnée.

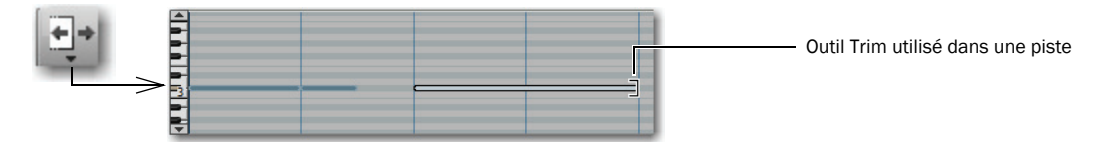

4 Appuyez sur la barre d'espace pour débuter la lecture, qui commence à partir de la sélection en cours (dans cet exemple, la note MIDI que nous venons de rallonger). Vous devez entendre la lecture d'un son pendant toute la durée de la note MIDI.

#### Pour créer entièrement un rythme :

1 Répétez les étapes pour créer une piste d'instrument stéréo, puis insérez Structure Essential (reportez-vous à la section ["Utilisation d'un instrument virtuel", page 11\)](#page-10-0) dans celle-ci.

2 Sélectionnez le patch de kit de batterie votre choix.

3 Crayonnez maintenant quelques notes dans la nouvelle piste des percussions. Voici l'aspect de notre exemple de session après l'ajout d'une nouvelle piste Structure Essential à la piste de boucle créée précédemment.

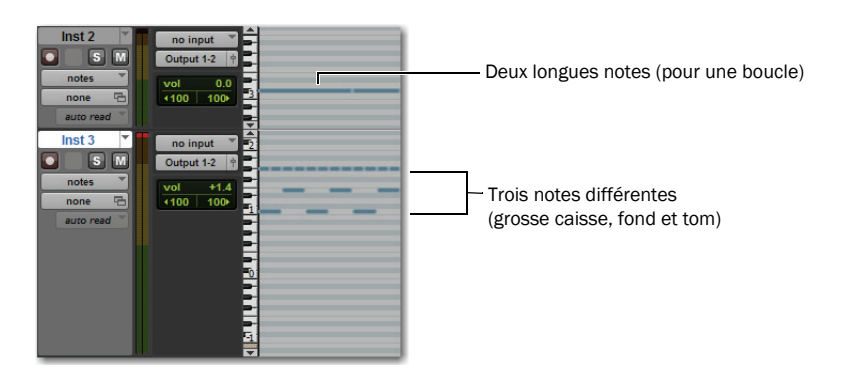

*Observez les notes grisées du clavier virtuel qui figurent sur certains patchs. Les notes grisées ne disposent d'aucun son associé.*

4 Pour ajouter une ligne de basse, créez une piste, insérez Structure Essential dans celle-ci et chargez un son de basse.

# Mixage et modification des sons

Votre système Pro Tools M-Powered Essential est fourni avec de nombreux plug-in qui vont vous permettre de modifier les sons enregistrés. Cette section comporte deux exemples d'utilisation de plug-in pour modifier des sons. Nous allons voir comment utiliser la compression sur une piste, puis appliquer de la réverbération à un groupe de pistes. Enfin, pour finaliser notre enregistrement, nous lui appliquerons un fondu de sortie.

#### Compression

La compression permet de réduire la dynamique d'une piste (en réduisant l'écart entre les parties les plus fortes et les plus faibles). Elle permet entre autres de donner une couleur plus intime à une voix.

#### Pour appliquer de la compression à une piste :

1 Choisissez Window > Mix.

2 Dans la partie supérieure de la piste, cliquez sur le premier sélecteur d'insert de piste et, dans le sous-menu Dynamics, choisissez Compressor/Limiter Dyn 3 (mono). Pro Tools insère le plug-in Dynamics 3 Compressor/Limiter dans votre piste et ouvre la fenêtre du plug-in.

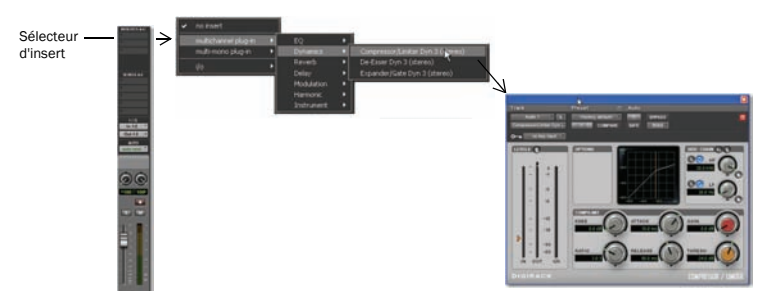

*Insertion d'un plug-in dans une piste audio*

3 Appuyez sur la barre d'espace pour débuter la lecture.

4 Dans la fenêtre du plug-in, cliquez sur le menu Librarian (représenté ci-dessous) et choisissez un fichier de paramètres (Settings File) dans la liste.

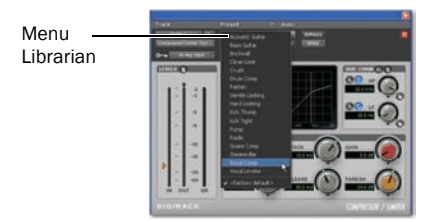

5 Choisissez d'autres fichiers de paramètres pour entendre leur effet sur votre son. Essayez différents plug-in pour découvrir les couleurs de son à votre disposition. Le guide électronique *Essential Plug-ins Guide* est accessible depuis le menu Help. Il vous permettra de découvrir l'égalisation, les délais (écho) et autres types d'effets.

6 Appuyez à nouveau sur la barre d'espace pour interrompre la lecture.

#### Reverb

•La réverbération est un effet très utilisé pour la voix. Elle permet à celle-ci de sonner comme dans une grande salle de concert. Une configuration du type "départ et retour" constitue l'une des meilleures façons d'incorporer de la réverbération lors d'un mixage. Elle permet d'envoyer facilement plusieurs pistes vocales ou instrumentales à un même effet de réverbération.

#### Pour créer une réverbération sur une ou plusieurs pistes :

- 1 Choisissez Window > Mix.
- 2 Cliquez sur le sélecteur de départ de la piste vocale (vois ci-dessous) et choisissez Bus 1-2.

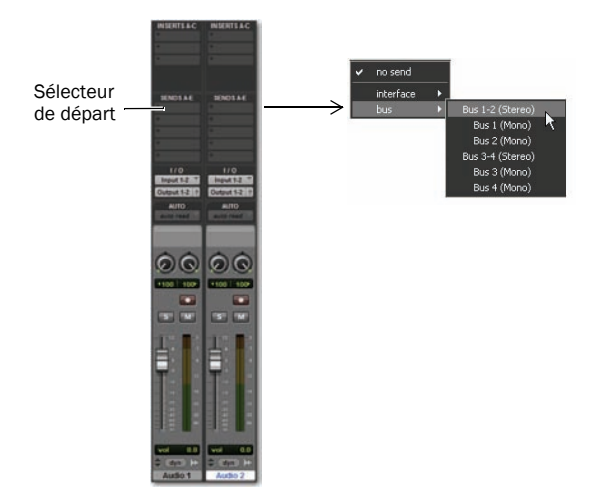

- 3 Choisissez Track > New et créez une piste Auxiliary Input (stéréo), puis cliquez sur Create.
- 4 Dans cette nouvelle piste d'entrée auxiliaire, procédez comme suit :
	- Cliquez sur le sélecteur d'insert de piste, puis choisissez D-Verb dans le sous-menu Reverb.
	- ou –
	- Cliquez sur le sélecteur d'entrée de la piste et choisissez Bus 1-2.

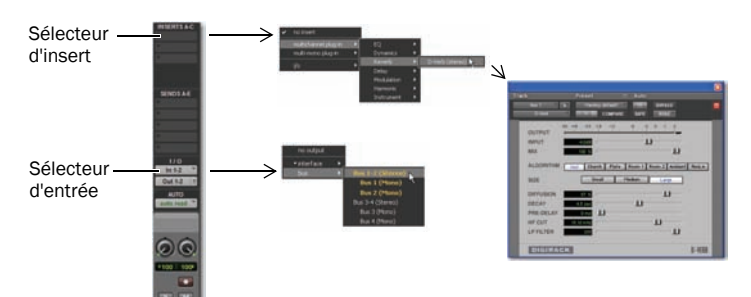

5 Cliquez sur l'affectation du départ de la piste vocale pour ouvrir la fenêtre Send Output.

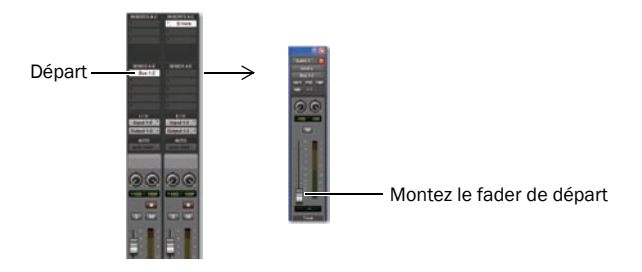

6 Appuyez sur la barre d'espace et montez progressivement le petit fader dans la fenêtre Send Output. Il permet de régler la proportion du signal de la piste vocale à envoyer à l'effet D-Verb.

7 Continuez à jouer et écoutez le résultat des différents réglages de D-Verb. Reprenez les instructions de base de cette section pour essayer les effets des plug-in Delay, EQ et autres.

Le classique fondu en sortie est souvent utilisé pour donner une touche finale à un enregistrement. Voici un exemple d'utilisation de la fonction *mix automation* pour créer un fondu en sortie à la fin d'un enregistrement. (De nombreuses autres méthodes sont décrites dans le *Guide de référence Pro Tools*.)

#### Pour exécuter un fondu de sortie :

1 Pour exécuter un fondu de sortie, ajoutez une piste principale.

2 Dans la piste principale, utilisez le sélecteur (dans la barre d'outils) et cliquez avec cet outil là où vous souhaitez que le fondu démarre. Cela permet de créer un point blanc (ou "point d'inflexion").

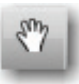

3 Cliquez et faites glisser avec le sélecteur ultérieurement (après le premier point d'inflexion).

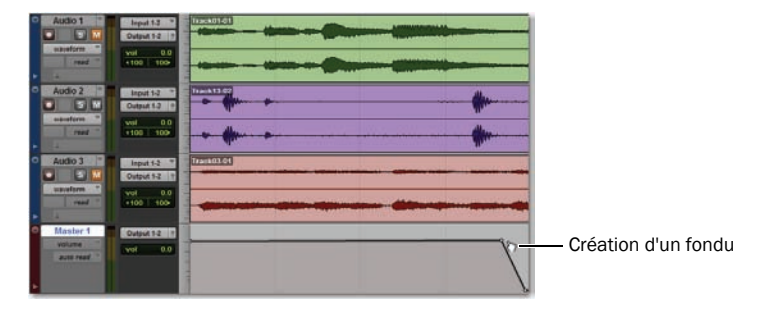

4 Cliquez maintenant sur la piste principale pour placer le curseur là où vous souhaitez écouter votre fondu.

5 Appuyez sur la barre d'espace pour écouter la section et le résultat de votre fondu.

Vous pouvez également modifier le point d'inflexion d'automation avec la plupart des outils que nous utilisons pour modifier l'audio comme le crayon, l'outil de trimming et la main. Le *Guide de référence Pro Tools* contient de nombreuses autres explications sur l'enregistrement et la modification du déplacement des contrôles.

# Production et diffusion de vos enregistrements

Lorsque vous avez fini d'enregistrer et modifier des pistes dans une session Pro Tools, vous êtes prêt à en réaliser le *mixage final*. Dans ces dernières pages, nous allons voir comment utiliser à cet effet la fonction Bounce to Disk de Pro Tools pour combiner toutes les pistes d'une session en un seul fichier audio principal. Une fois le nouveau fichier audio mixé et enregistré sur le disque dur, vous pouvez le graver sur un CD ou le convertir en MP3 à l'aide d'une application de gravure sur CD, par exemple iTunes.

#### Pour créer un master stéréo à partir d'une session :

1 Utilisez le sélecteur pour faire glisser toute la durée de la session dans la Timeline (ou sur une piste). Si aucune partie de la session n'a été sélectionnée, toute la session est prémixée.

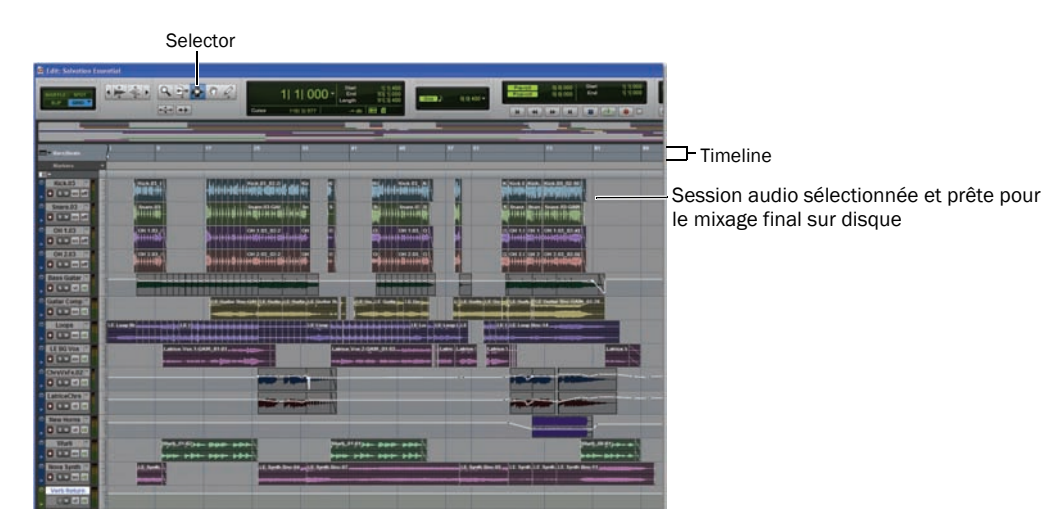

2 Sélectionnez File > Bounce to > Disk.

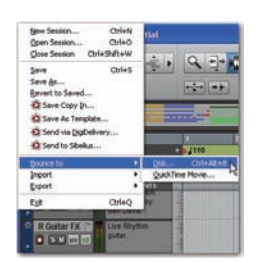

3 Dans la boîte de dialogue Bounce Options, procédez comme suit pour créer un enregistrement sur deux pistes compatible avec un CD :

- Choisissez Outputs 1–2 pour la source (Bounce Source).
- Sélectionnez le type de fichier (File Type) BWF (.WAV).
- Sélectionnez le format entrelacé Stereo Interleaved.
- Choisissez une résolution de 16 bits et une fréquence d'échantillonnage (Sample Rate) de 44.1 kHz.

*Digidesign comporte également une option MP3 Export qui permet de prémixer directement au format MP3. Consultez la boutique en ligne DigiStore sur notre site Web (www.digidesign.com), ou contactez votre revendeur Digidesign pour plus d'informations. Pour plus d'informations sur la boîte de dialogue Bounce to Disk, reportez-vous au Guide de référence Pro Tools.*

4 Sélectionnez l'option Convert after Bounce, puis cliquez sur le bouton Bounce.

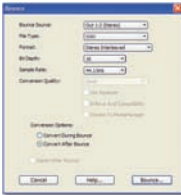

#### *Options de mixage de la fenêtre Bounce (paramétrées ici pour la création de pistes enregistrables sur CD)*

5 Dans la boîte de dialogue Save Bounce As, nommez le prémixage et choisissez le chemin d'accès du fichier, puis cliquez sur le bouton Save. Pro Tools démarre le prémixage sur le disque. Les prémixages (bounces) de Pro Tools s'effectuent en temps réel, ce qui permet d'écouter la lecture audio du mixage au cours de l'opération (mais vous ne pouvez pas intervenir dessus).

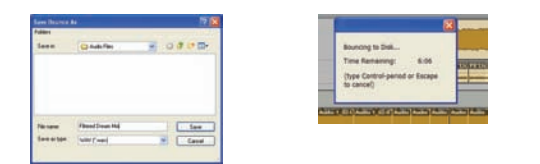

#### Masterisation après mixage

Une fois le prémixage terminé, vous obtenez un fichier audio prêt à être converti en MP3 à l'aide d'un logiciel de gravure sur CD. La conversion en MP3 permet d'écouter votre production sur un iPod, de la publier sur un site ou de l'envoyer par e-mail. Vous pouvez aussi, dans votre logiciel de gravure, enregistrer le fichier sur un CD audio utilisable avec tous les lecteurs de CD standard. L'écoute d'un CD de référence dans un environnement externe est une méthode professionnelle classique pour évaluer le rendu de votre mixage sur d'autres appareils ou dans un environnement sonore différent.

## Pour en savoir plus

Nous espérons que cette brève introduction vous a donné l'envie de retrousser vos manches et de créer avec Pro Tools. Pour plus de détails sur l'un des sujets présentés, consultez le *Guide de référence de Pro Tools*. Recherchez les termes que vous voulez découvrir plus en détails. Vous pouvez aussi visionner l'un des didacticiels vidéo fournis avec votre système ou publiés sur le site Web de Digidesign (www.digidesign.com).

© 2009 Avid Technology, Inc. Tous droits réservés. Ce guide ne peut être reproduit intégralement ou partiellement sans l'autorisation écrite d'Avid. Les caractéristiques et spécifications du produit, ainsi que la configuration requise peuvent faire l'objet de modifications sans préavis. Avid, Digidesign et ProTools sont des marques déposées d'Avid Technology, Inc. aux Etats-Unis et dans d'autres pays. Toutes les autres marques citées sont la propriété de leurs détenteurs respectifs. Numéro de référence de ce guide : 9329-61707-02 REV A juin 2009